# Touchsquid on Sony Tablets & Xperia ZL

# **Index**

# 1. Devices in the Sony Application

- 1.1 Sony doesn't give direct access to the IR Blaster and IR Receiver…Page 3
- 1.2 How to add devices using the Sony Application………………………Pages 4-6
- 1.3 Devices in the Touchsquid Application…………………………………...Pages 6-8

#### 1. Devices in the Sony Application

- The Sony Tablet S, Xperia Tablet S, Xperia Tablet Z and ZL phone all have built in IR blasters and receivers.
- IR blaster: Tablet can be used as a universal remote control to manage home theater devices.
- IR Receiver: Can be used to capture your own codes if they are not available or if you are not sure which ones to use.

#### 1.1 Sony doesn't give direct access to the IR Blaster and IR Receiver

- The touchsquid application has over  $325,000+$  devices in the database but these cannot be accessed with a Sony device with the exception of external blasters.
- The way to use the TS app using a Sony Tablet/phone you must first setup your devices in the Sony App.

#### *\*\*\*Note that you will not be able to look for an exact model numbers and only code groups will be avaialble. \*\*\**

- This can be a little annoying and confusing. But this is why capturing your own codes in this case would be a better and faster idea.
- You can add general device types such as:
	- **o** TV
	- **o** Cable Box
	- **o** DVD
	- **o** AV Receiver and many others!
- As an example if you add an LG TV on the Sony Application, you'll be given a list of 60 different code sets.
- **Problem is Sony doesn't tell you if they commands are avaialble or not.** This will have a trial and error approach.

### 1.2 How to add devices using the Sony Application

Launch the application from the home screen or from the list of applications.

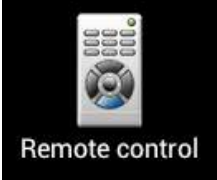

 Next you want to add a new device into the database that will be used for TS.

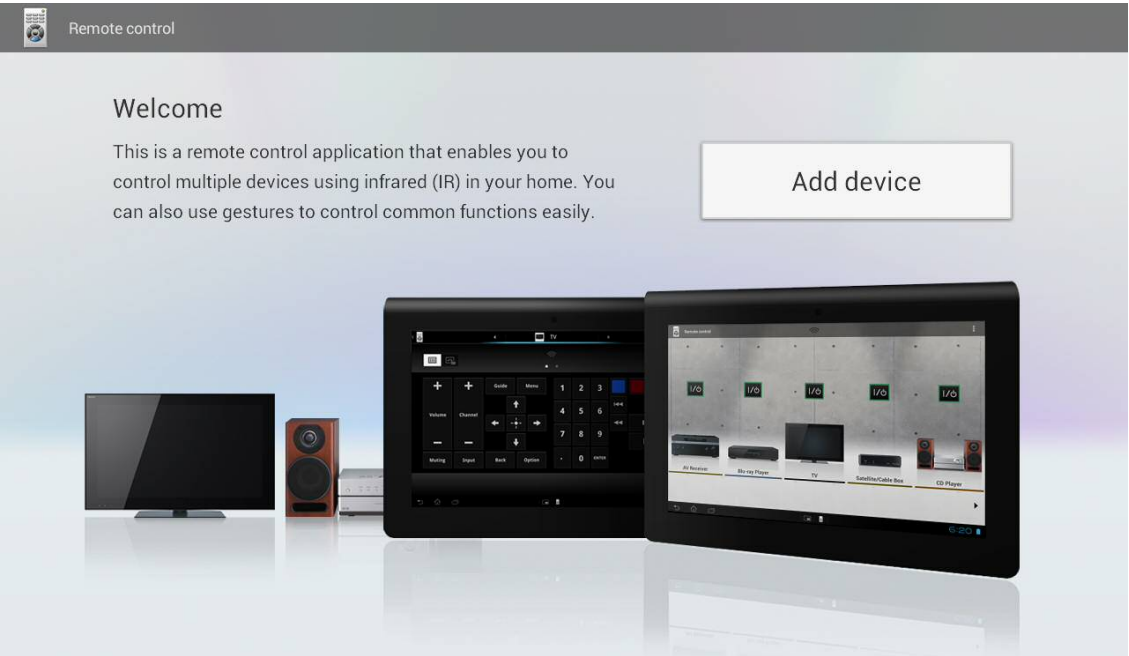

• Choose your first device and follow the instructions.

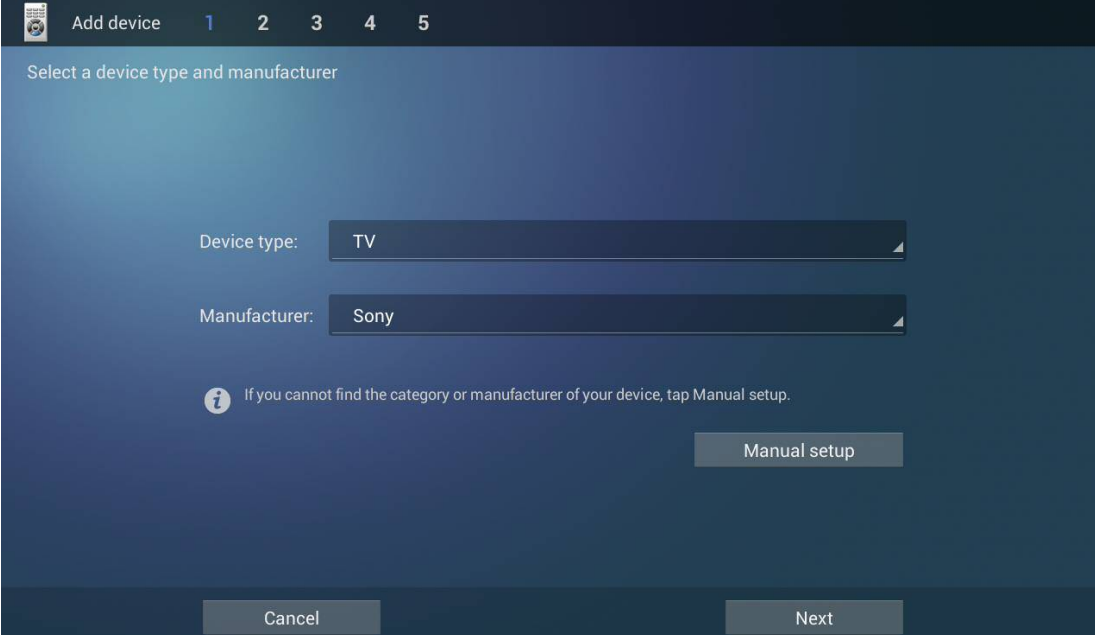

You can add your own codes on step 3 if you wish otherwise, you may continue on to step 4.

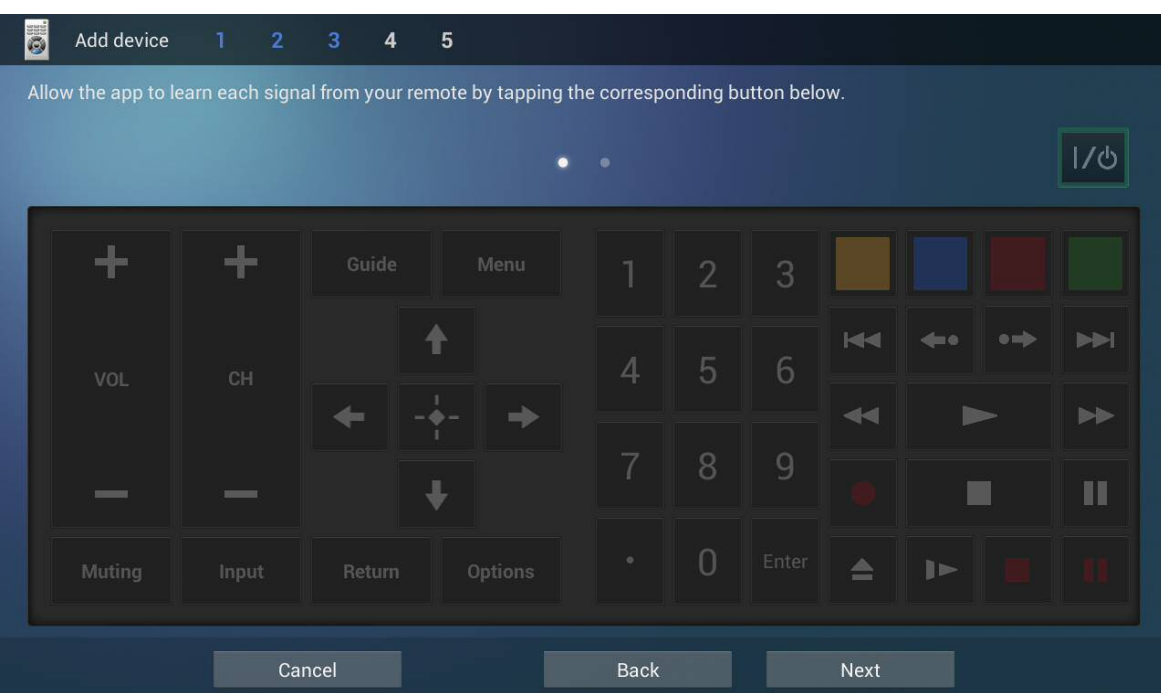

Some other devices like LG may have more than one code set avaialble if so make sure you test some commands just to make sure that it will work properly.

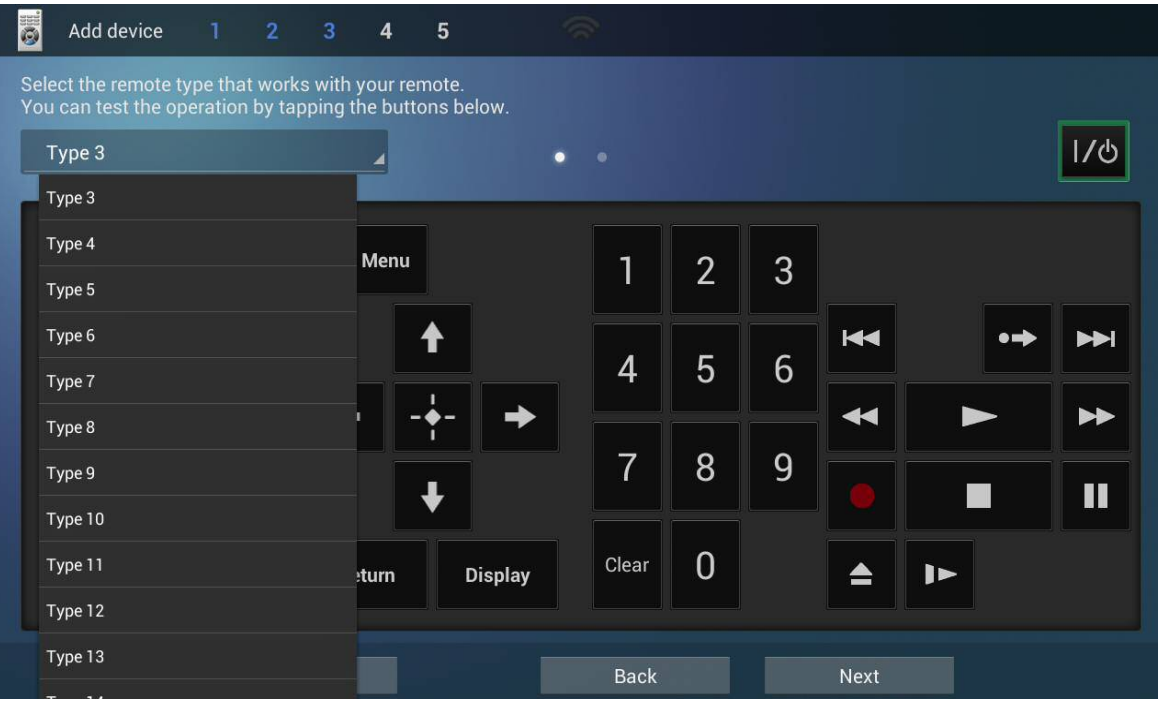

If you want to save the trouble of going through several code sets, the best option is to capture your own codes.

 Once you've added all of your devices , you'll get something that looks like this

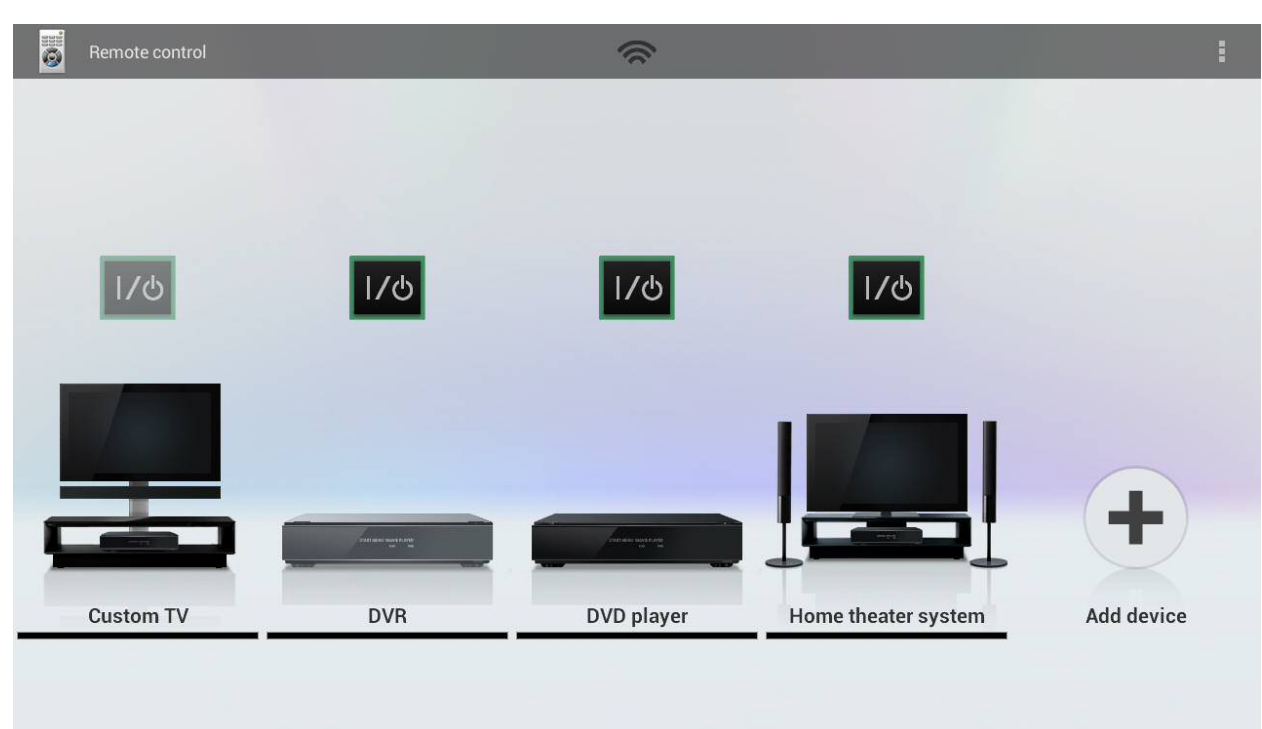

## 1.3 Devices in the Touchsquid Application

• The next step is to start the Touchsquid Application:

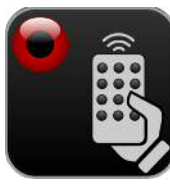

Now create a new profile and choose a language.

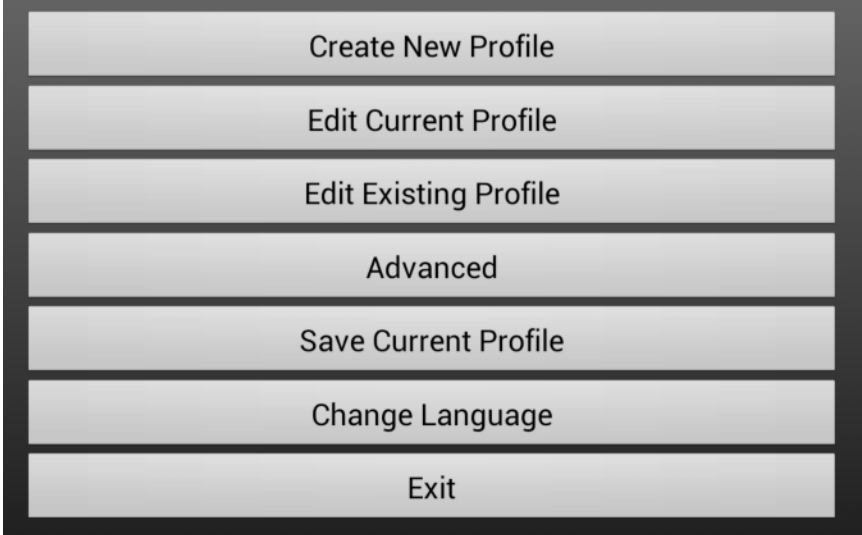

■ Select "Add Device"

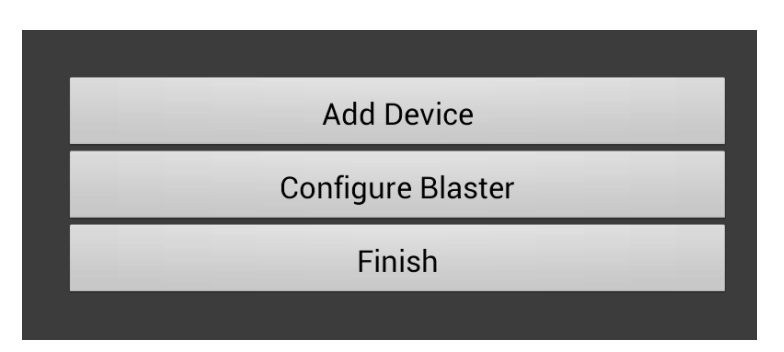

 Choose from the Sony Apps database (These are the devices you added previously).

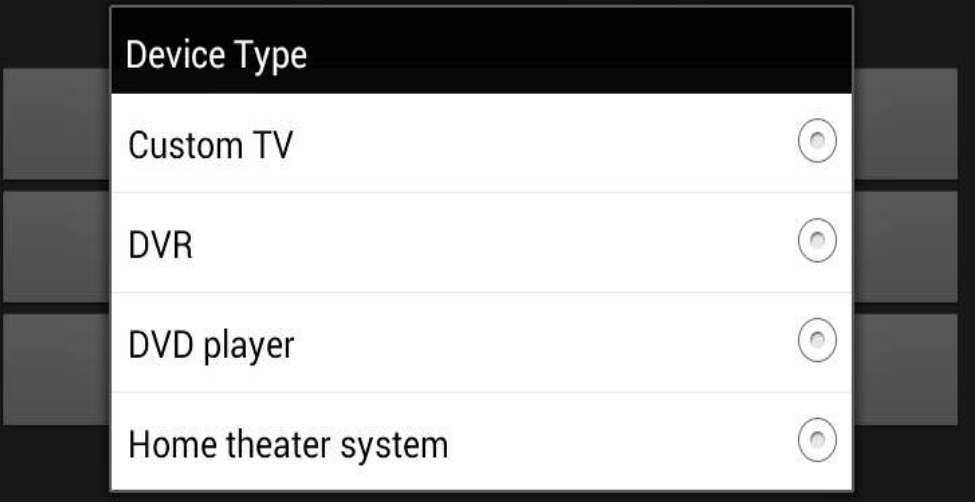

Type the brand or the device name in the text box.

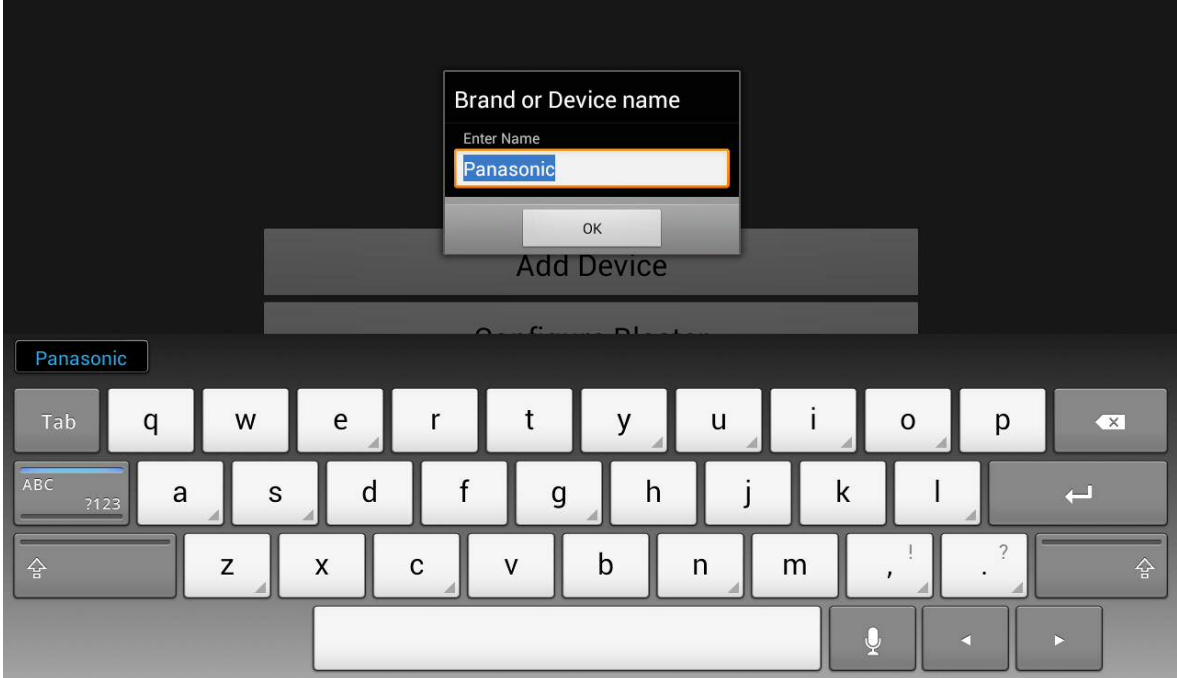

Once you are done that , this is what your device will look like:

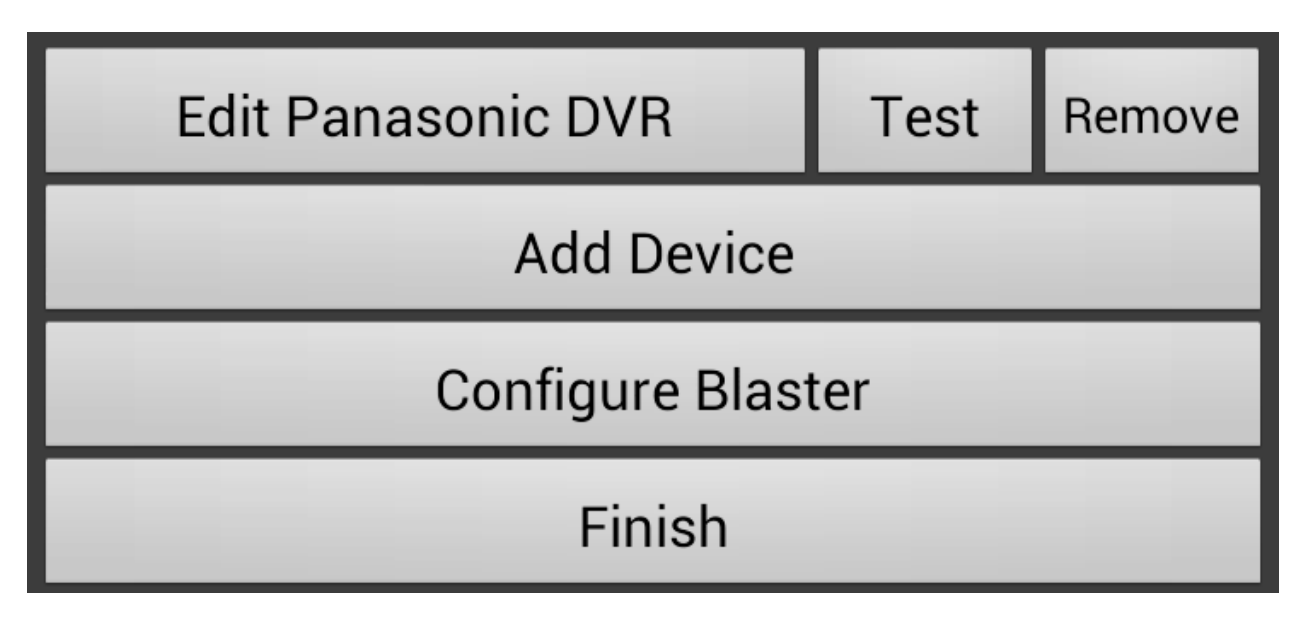